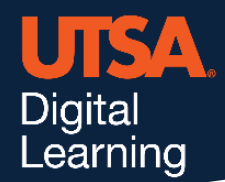

## **Unicheck**

## **Allow Student Resubmissions**

Instructors may allow individual and bulk resubmissions.

To allow individual resubmission from the Unicheck Assignment, click the Resubmit icon next to similarity score.

To allow bulk resubmission, select the boxes of all the relevant students or select the top checkbox to select all students, then click Bulk resubmit.

**Tip:** Resubmission functionality allows instructors and students to arrange convenient workflows, such as draft submissions or multiple revisions.

In the list of student submissions, initial submissions are marked as attempt #1.

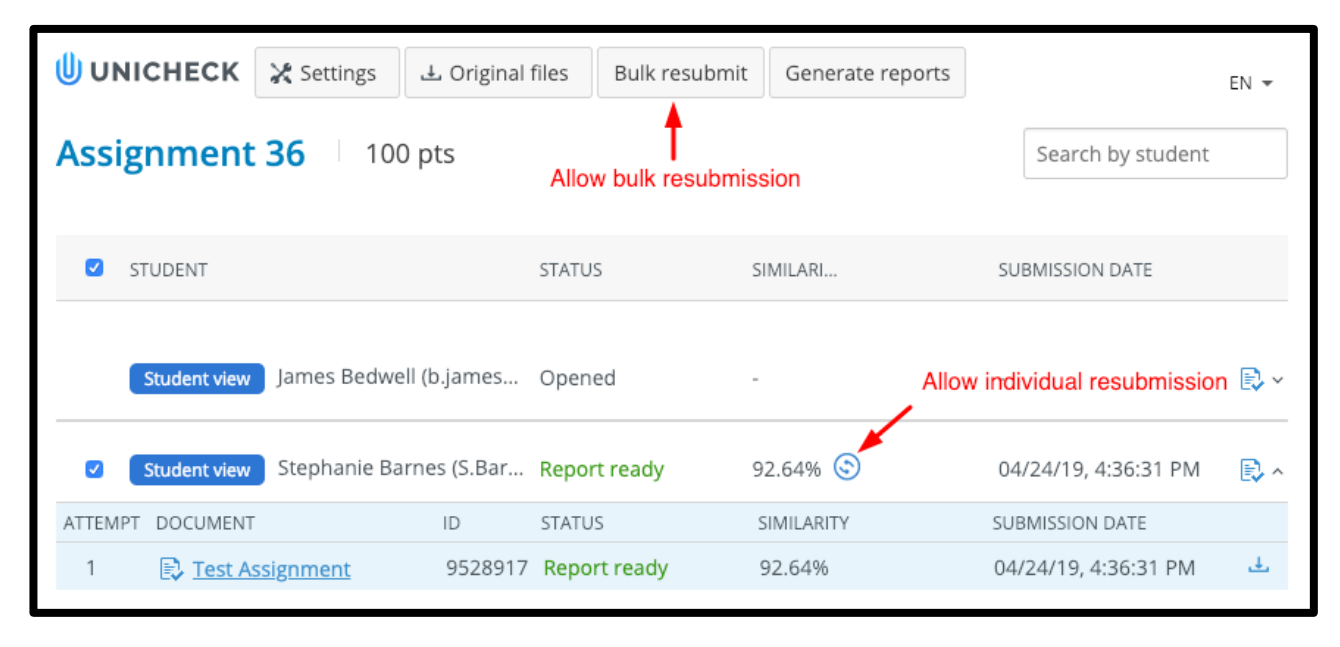

After resubmission is enabled, the status of respective submission(s) changes to Resubmit.

All previous attempts are stored, and you can access Unicheck Reports and originally submitted files for any of the attempts. For resubmissions, Unicheck does not compare the latest attempt against previous attempts.